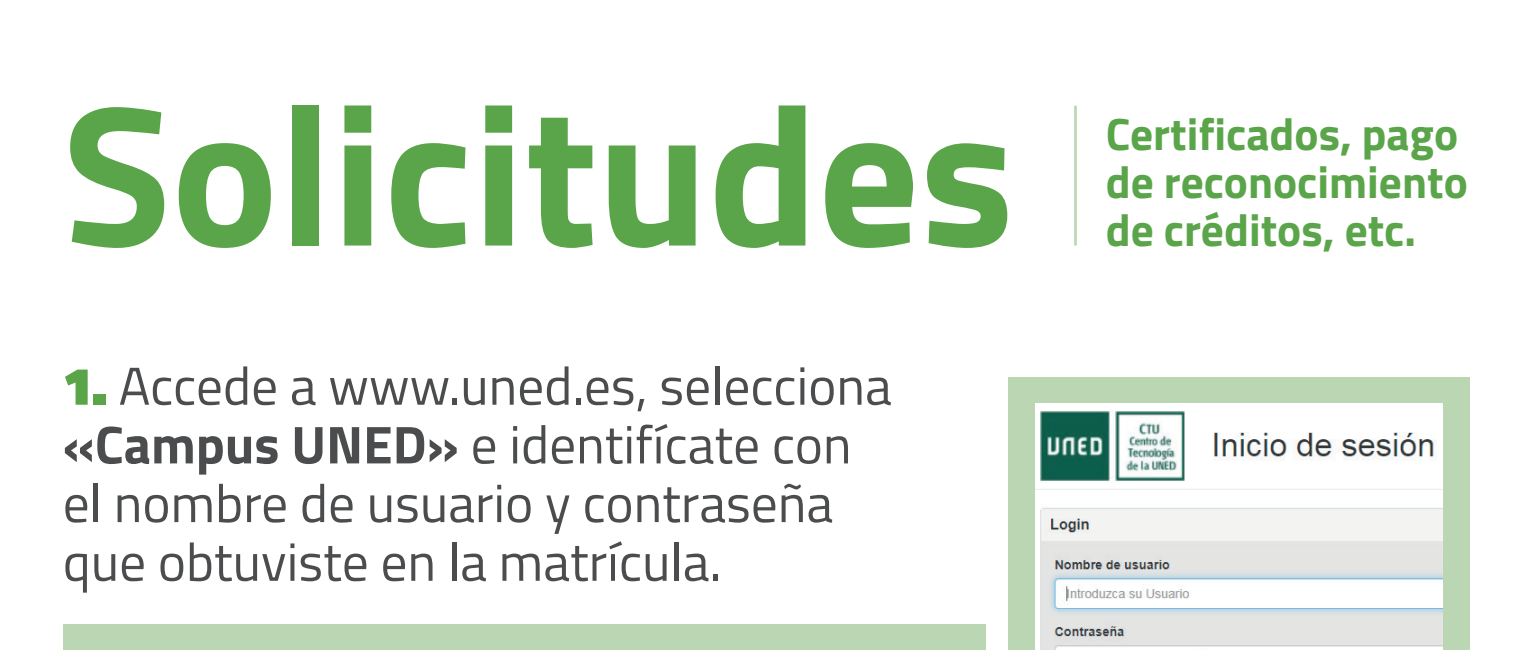

Q Campus UNED

## 2. En la pestaña **«Secretaría»** selecciona **«Solicitudes»**.

**UNED** 

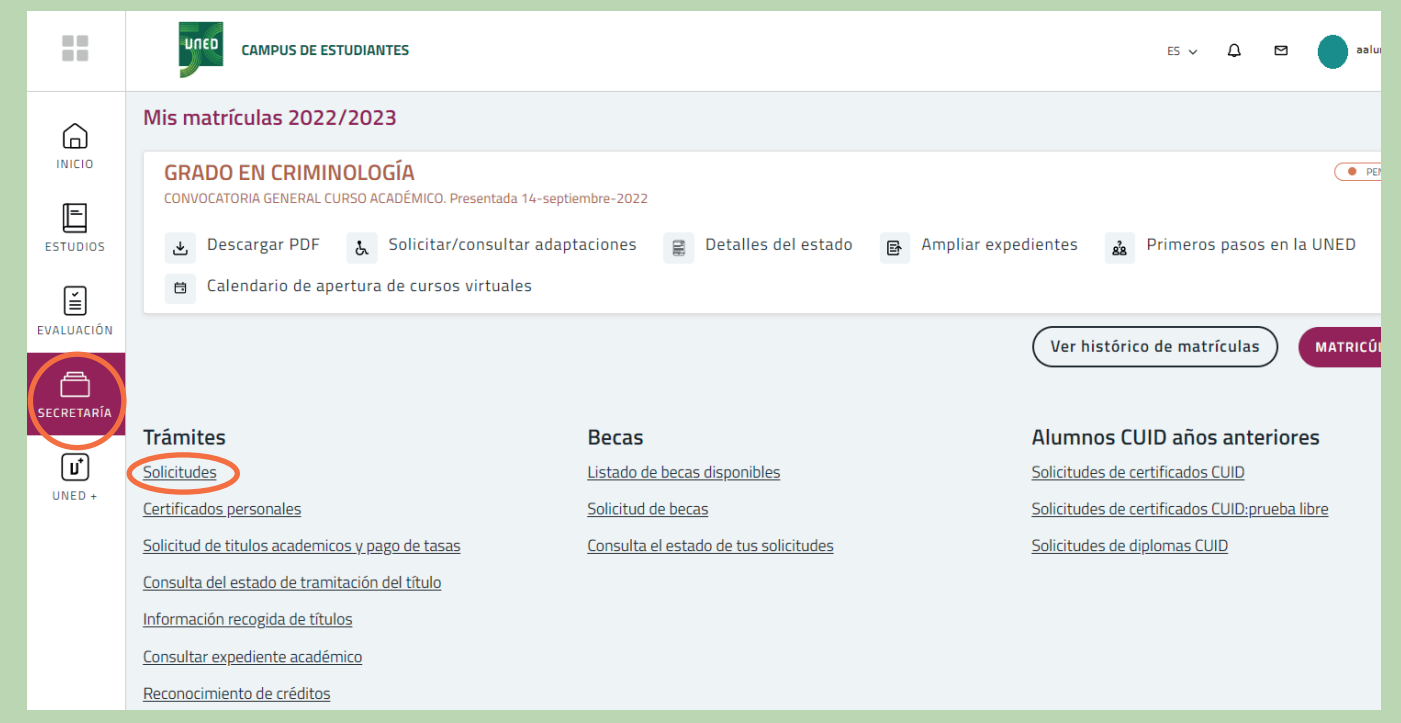

## unedbarcelona.es  $\vert$  f  $\vert$  y  $\vert$  0  $\vert$

**PROVÍNCIA DE<br>BARCELONA** 

UNED

MENU

≡

## #S●MOS2030

Introduzca su Contraseña

Enviar

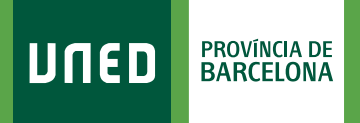

## 3. Selecciona **«Nueva Solicitud»**.

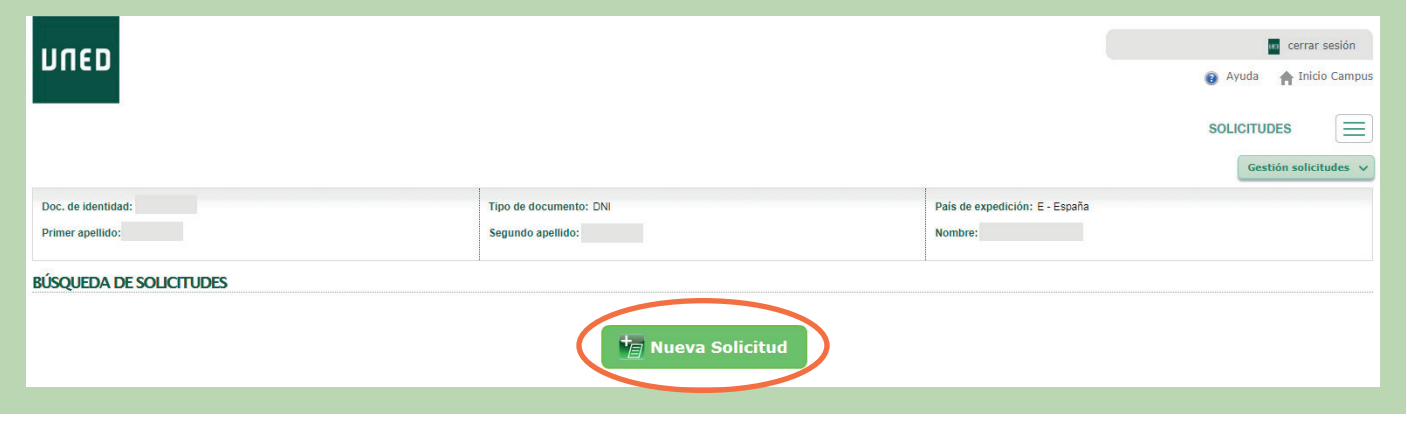

4. En el desplegable **«Elija un tipo de solicitud»** tienes que marcar la gestión que quieres hacer (Certificado Académico, Traslado de Expediente, Reconocimiento de Créditos, etc.) y seguir las instrucciones.

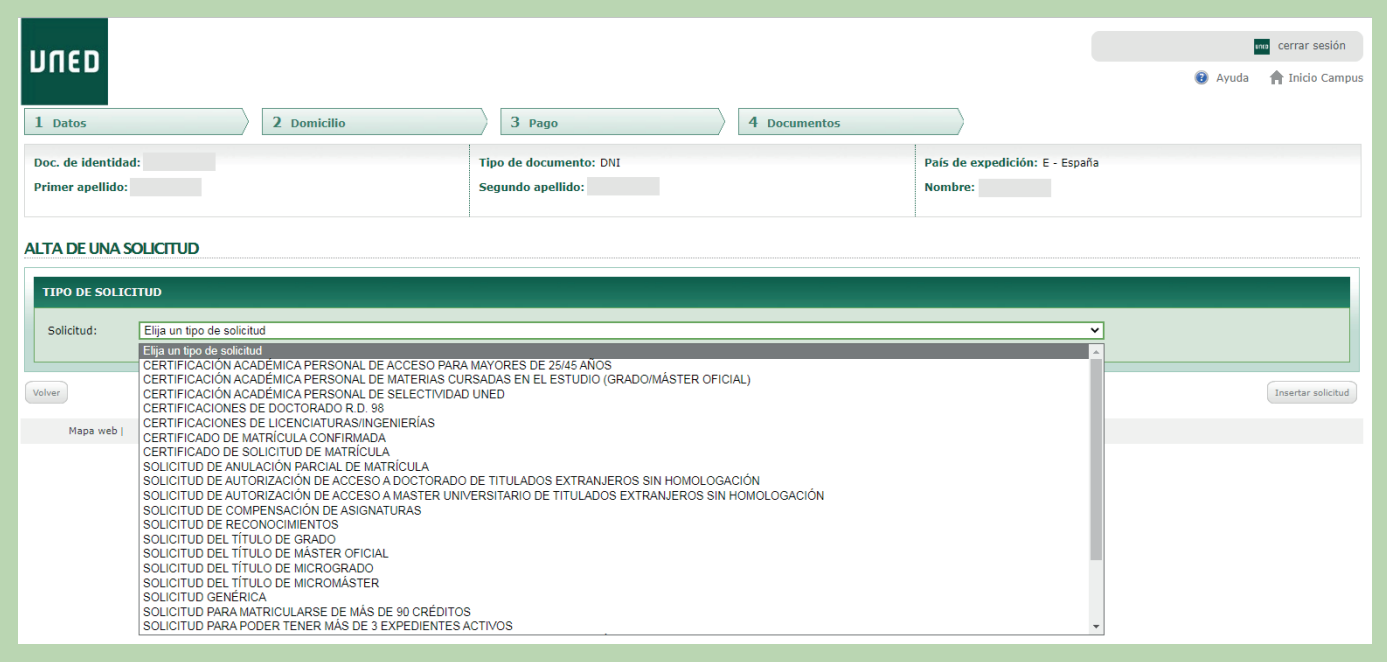

#S MOS2030

unedbarcelona.es